# ePass3003 版 USBKey 使用说明

感谢您使用北京中认环宇信息安全技术有限公司(CQCCA)颁发的电子签章,为了您更加了解和使 用我公司的 USBKey, 我们将从五个方面对 USBKey 做一些简单介绍。

#### 一、USBKey 的简介

 数字证书是个人或企业在互联网上的身份标识,由权威公正的第三方机构即 CA 中心签发的,以数 字证书为核心的加密技术可以对网络上传输的信息进行加密和解密、数字签名和签名验证,确保网上 传递信息的机密性、完整性,以及交易实体身份的真实性,签名信息的不可否认性,从而保障网络应 用的安全。

数字证书保存在 USBKey 中,不可复制和不可导出,请您务必妥善保管。USBKey 设置有保护密码(即 PIN 码),使用 USBKey 时需要输入该口令进行验证。

#### 具有电子签章功能的 USBKey

电子签章包括数字证书和电子印章,存储于 USBKey 中。为了安全保存您的电子签章, USBKey 里的数字证书和电子 印章不可复制和导出。

电子印章是运用印章图像,可以将电子签章的操作转化为与纸质文件盖章操作相同的可视效果。

数字证书与电子印章相结合,既保障了电子签章的法律效力也实现了签章操作的可视效果,方便您的操作和使用。 您可以使用 USBKey 的电子签章功能对相应的电子文档进行签名盖章,取代了传统的纸质文件,更加方便快捷,节能环 保。

## 二、USBKey 使用前的准备

1.USBKey 驱动的安装

您获取 USBKey 后,将 USBKey 直接插入本地计算机,驱动程序是预置在 USBKey 中的,会进行自动 安装。

### 注:从 CQCCA 的网站上也可以下载 03 版 USBKey 驱动安装程序。

由于计算机的系统配置或安全设置各不相同,会遇到不能自动安装的情况,插入 USBKey 后系统会 弹出一个对话框,请您手动双击一下驱动安装程序"ePass3003"进行安装。

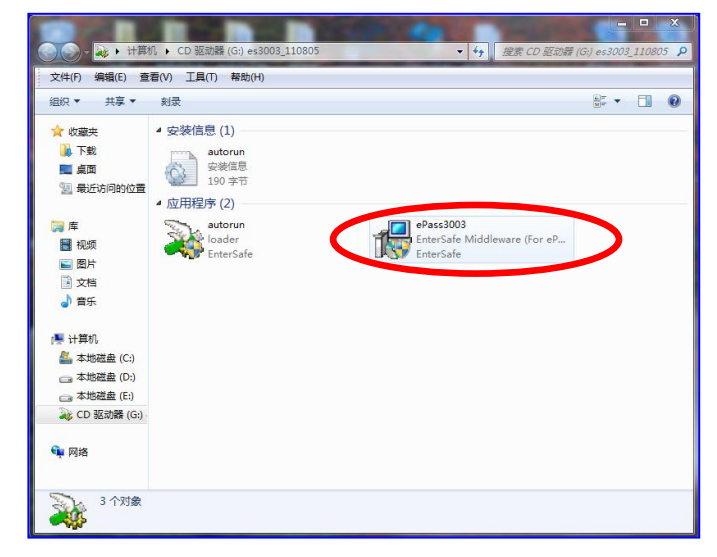

2 北京中认环宇信息安全技术有限公司

CQC Certificate Authority **CQCCA** 

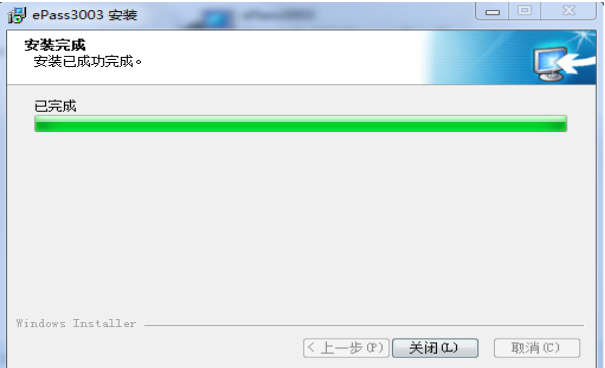

提示安装成功则表示 USBKey 的驱动程序已经安装完毕了。接下来要安装 CQCCA 数字签名组件。 2.CQCCA 数字签名组件的安装

请您登陆 CQCCA 网站 www.cqcca.com 下载数字签名组件安装程序。

下载地址:http://www.cqcca.com/use\_detail.php?ccid=9&kid=104

下载 CQCCA 数字签名组件安装程序保存到本地计算机, 然后解压缩, 进行安装。

注:请您在开始安装 CQCCA 签名组件程序之前,先关闭浏览器,暂时关闭安全卫士和杀毒软件等, 以免安装程序时出现问题。

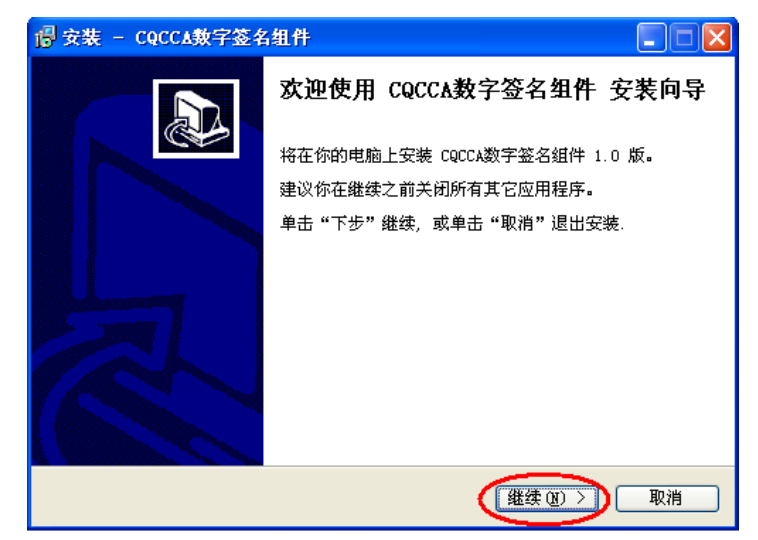

三、USBKey 的使用

USBKey 的驱动程序和数字签名组件安装完毕后,就可以使用数字证书登录相应的应用系统。打开 浏览器进入应用系统的登录页面,在证书列表中选择您的证书,输入您的PIN码(即 USBKey 的密码) 便可安全登录了。

注: 建议您使用 I E 7. 0 以上版本的浏览器, 不推荐使用傲游、搜狗等等其他浏览器。如您的 操作系统是Win7,请您打开浏览器的时候选择以"管理员身份运行"。

## 四、如何使管理工具修改 PIN 码和 USBKey 名

1.修改密码

PIN 码, 即 USBKey 的密码。在"开始"中选择"所有程序",选择"CQCCA ePass3003",选择"管 理工具"。

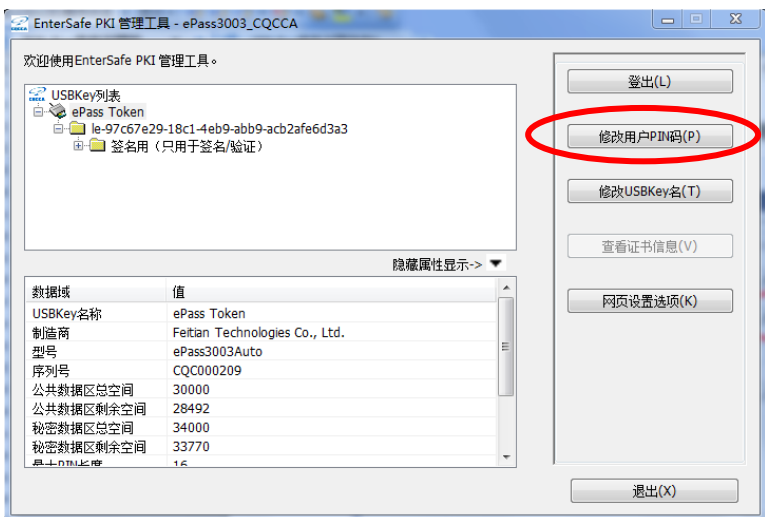

我们设置的初始密码是"cqcca"(小写字母),为了防止他人使用您的 USBKey,建议您修改密码。 点击"修改用户 PIN 码"。

2.修改 USBKey 名

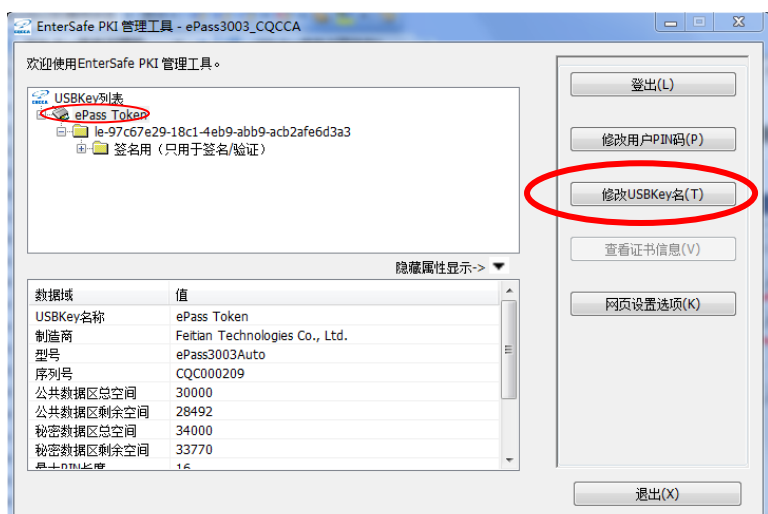

为防止您与他人的 USBKey 混淆,请点击"修改 USBKey 名",默认为"ePass Token",请您设定自 己的 USBKey 名。

#### 五、当您使用遇到问题时怎么办

正常使用 USBKey 需要同时保证 USBKey 驱动程序安装正常, 数字签名组件安装正常, 以及浏览器 相应的控件安装正常。

如果您的 USBKey 出现不能正常使用的情况,可以先用检测工具进行自检。

1.驱动安装是否成功的检测工具——ePass3003 检测工具

请您登陆中认环宇数字认证中心的网站 www.cqcca.com 下载 ePass3003 检测工具。

22 北京中认环宇信息安全技术有限公司 CQC Certificate Authority **CQCCA** 

下载地址:http://www.cqcca.com/use\_detail.php?ccid=9&kid=123

下载 ePass3003 检测工具保存到本地计算机,然后解压缩,进行安装。安装完成后在"开始"中 选择"所有程序",选择"CQCCA ePass3003",选择"检测修复工具"。

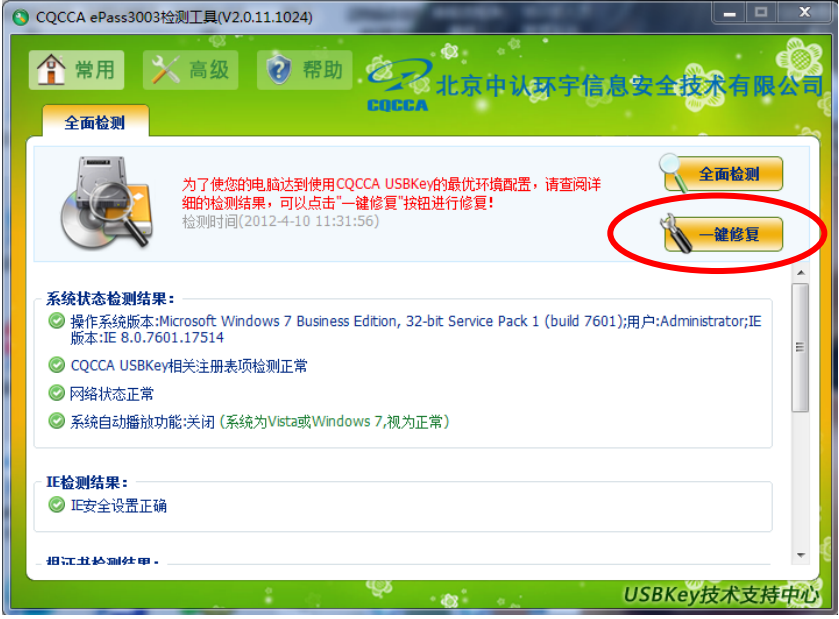

检测工具还有修复功能。检测出现问题,可以点击"一键修复"试试能否解决问题。在您使用检 测工具检测后,仍出现无法使用 USBKey 情况,请与我们的客户服务人员联系。CQCCA 客服电话: 010-83886166。

## 2.数字签名组件及浏览器控件安装检测工具——CQCCA 数字证书助手

下载地址:http://www.cqcca.com/list.php?lid=12&ccid=9 下载完成接压缩后,直接点击程序运行检测即可。 如检测有安装失败的控件,请点击"一键修复"。 修复前:

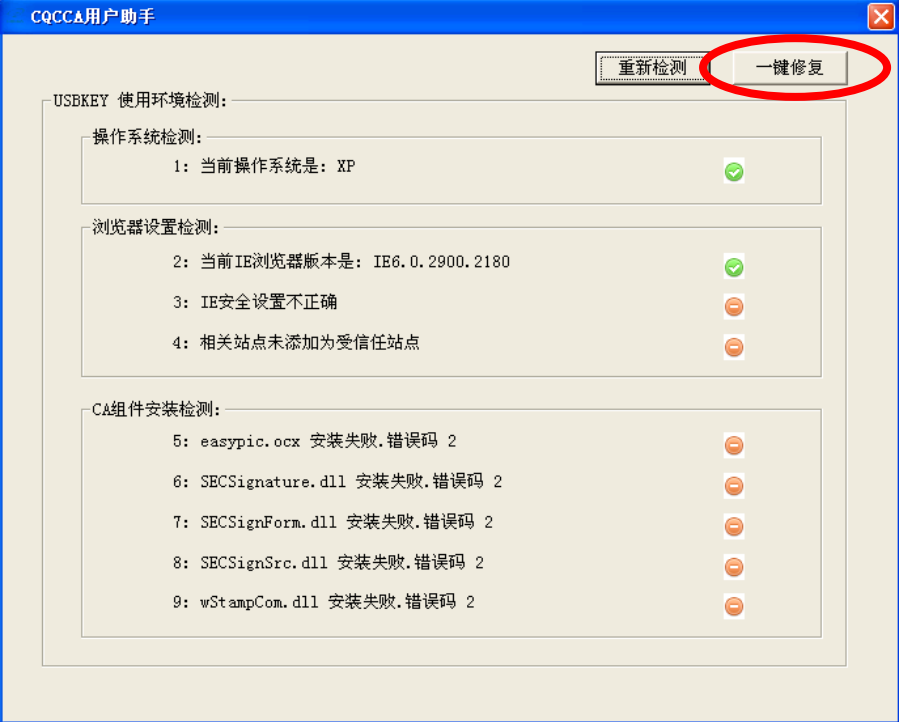

22 北京中认环宇信息安全技术有限公司 CQC Certificate Authority **CQCCA** 

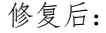

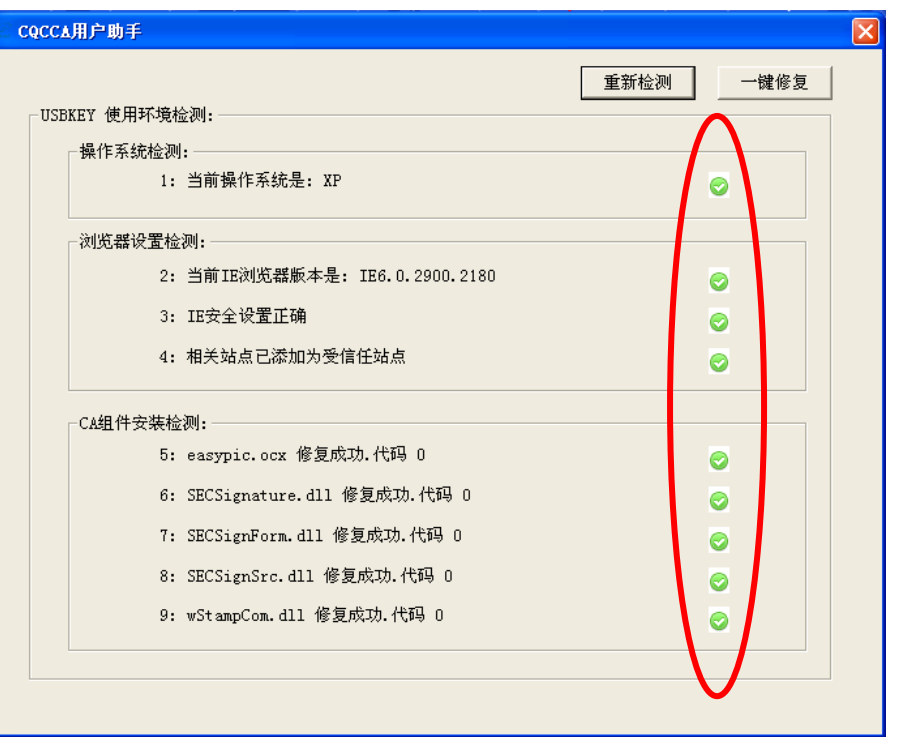

## 注:浏览器相关的控件安装是否成功会影响 USBKey 的正常使用

安装完成后,您打开浏览器登录相应的应用系统时,浏览器若提示您安装运行相关的控件,请您 鼠标右键点击,选择允许运行控件,直到浏览器不再提示您安装为止。

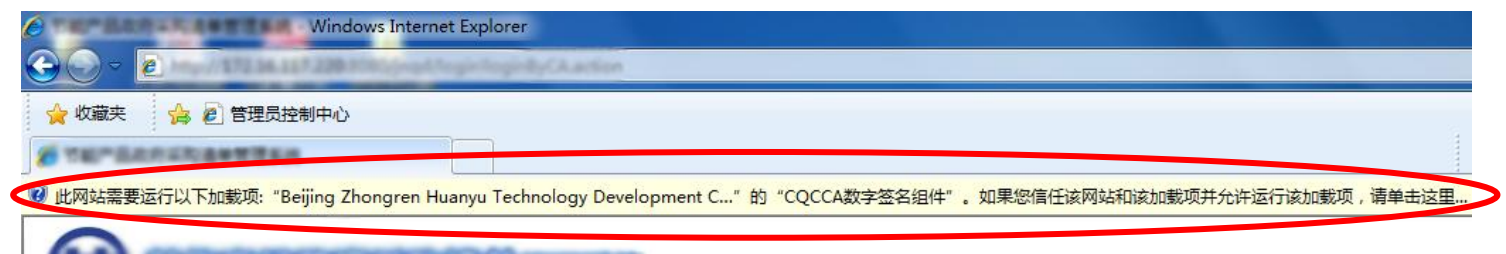